# **HƯỚNG DẪN SỬ DỤNG CHO CÁN BỘ TRA CỨU HỌC PHẦN MỞ TRONG HỌC KỲ**

# **I. Đăng nhập**

## **1. Tài khoản đăng nhập**

Sử dụng tài khoản cán bộ để đăng nhập và sử dụng chức năng.

### **2. Giao diện**

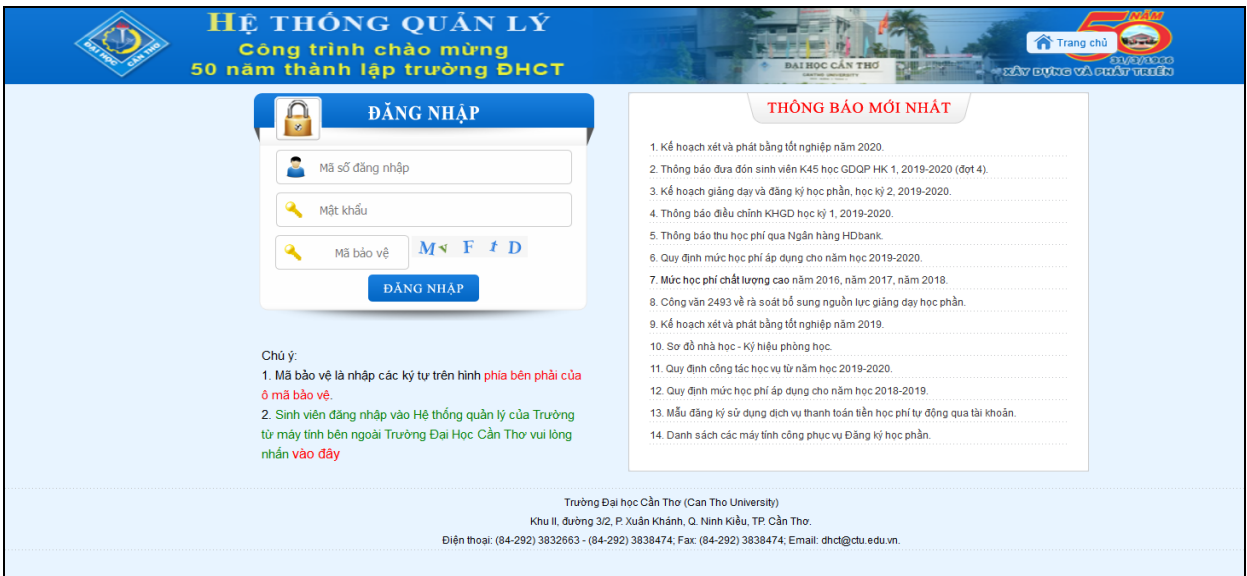

*Hình 1 : Giao diện đăng nhập*

 Người dùng nhập tên đăng nhập, mật khẩu và chọn [**Đăng nhập**] để thực hiện đăng nhập vào hệ thống.

### **II. Giao diện chương trình**

Sau khi đăng nhập thành công giao diện hiển thị như sau:

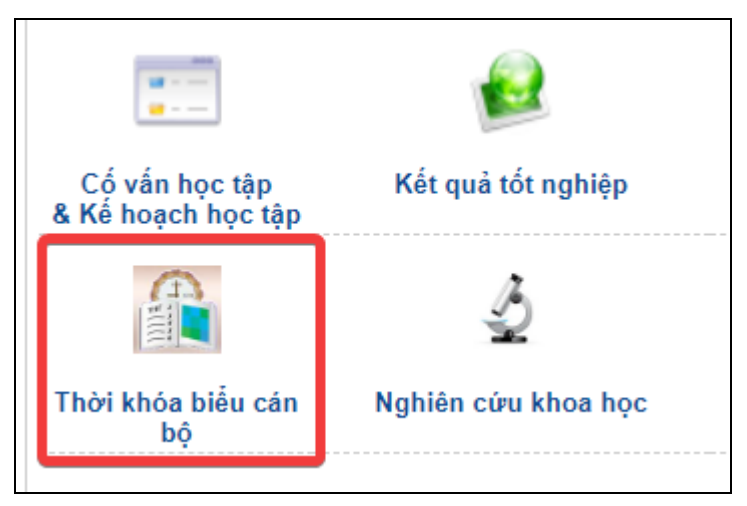

*Hình 2 : Giao diện các phân hệ*

• Người dùng chọn phân hệ "*Thời khóa biểu cán bộ*" -> Chọn chức năng "*Danh mục học phần mở*"

- Người dùng chọn **Hoạt Động Đào Tạo** muốn thao tác.
- Giao diện chương trình hiện thị danh sách tất cả các lớp học phần theo hoạt động đào tạo

thao tác.

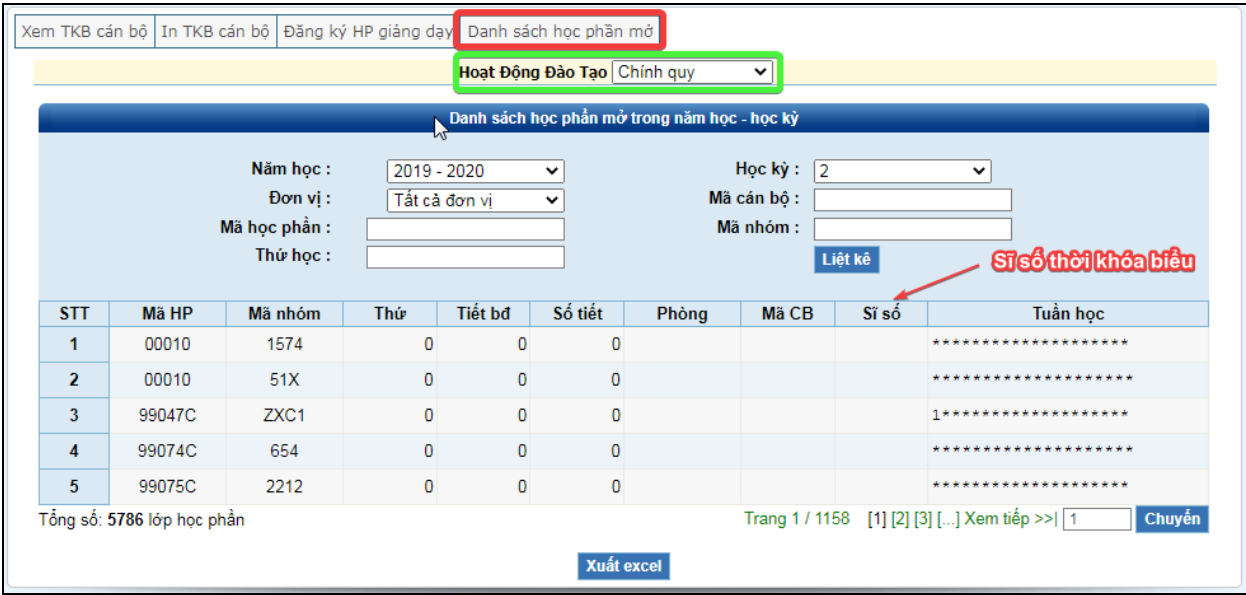

*Hình 3 : Danh sách học phần mở trong năm học-học kỳ*

Chức năng **Tìm kiếm**.

Người dùng có thể tìm kiếm danh sách với các thông tin sau:

- Năm học
- Học kỳ
- Đơn vị
- Mã cán bộ
- Mã học phần
- Mã nhóm
- Thứ học

Người dùng nhập các thông tin cần tìm, sau đó nhấn nút "**Liệt kê**".

Chức năng **Xuất excel**

Người dùng có thể Nhấn nút "**Xuất excel**" để xuất excel danh sách học phần mở thỏa điều kiện tìm kiếm